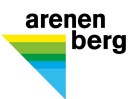

# Einrichtung BYOD-Gerät für Lernende

# Inhaltsverzeichnis

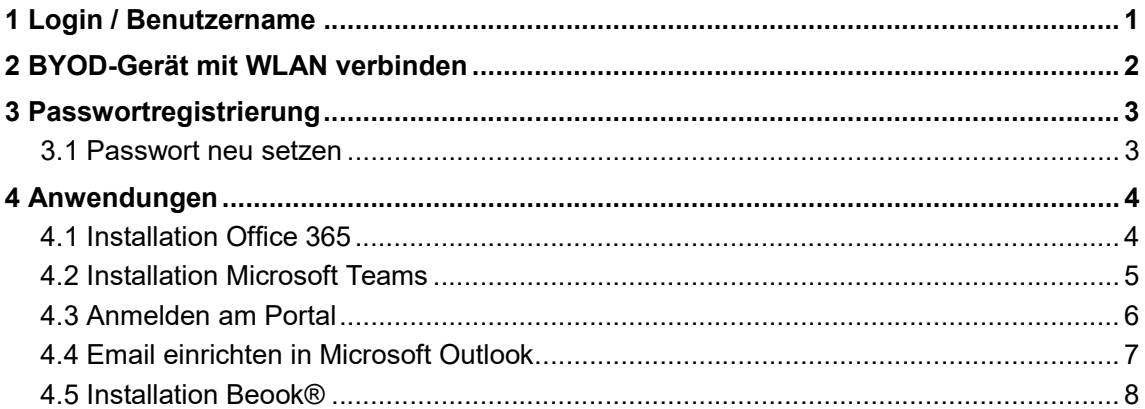

## 1 Login / Benutzername

Während ihrer Ausbildungszeit am Arenenberg erhalten Sie ein Login, mit welchem Sie die Informatikinfrastruktur der Thurgauer Berufsfachschulen nutzen können. Ihr Benutzername wird Ihnen durch das Schulsekretariat oder Ihre Klassenlehrperson bekannt gegeben. Der Benutzername setzt sich aus zwei Zahlen, gefolgt von einem Buchstaben und nochmals vier Zahlen zusammen (Bsp. 14p1234). Der Benutzername ist zugleich auch Ihrer Schulemailadresse, welche Sie während Ihrer Ausbildungszeit bewirtschaften müssen.

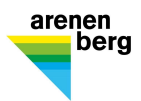

## 2 BYOD-Gerät mit WLAN verbinden

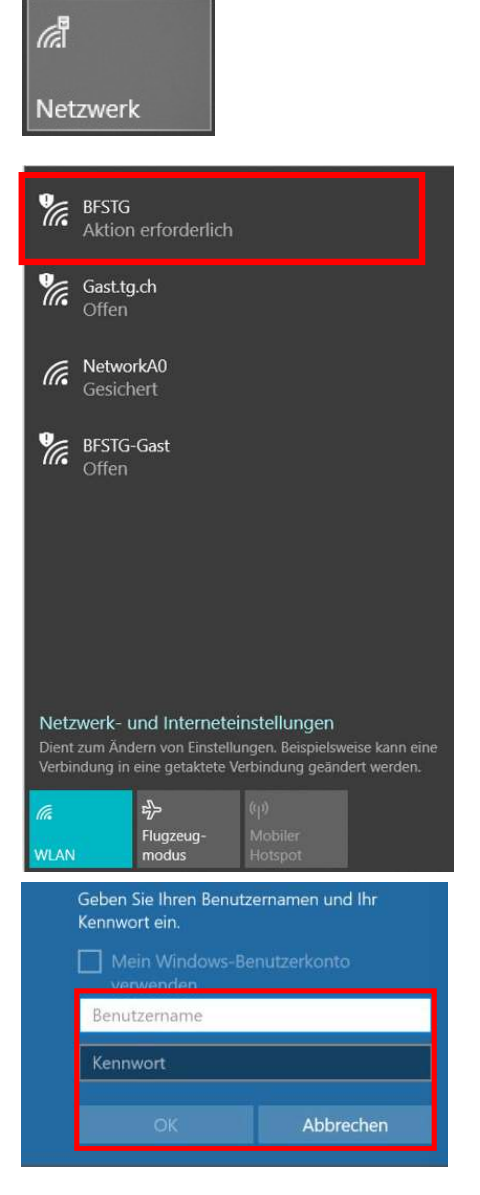

Klicken Sie auf das Funk-Symbol in der Taskleiste, um das Gerät zu verbinden.

Wählen Sie ein verfügbares WLAN aus und melden Sie sich an.

Wenn Sie sich am Arenenberg befinden, müssen Sie das WLAN «BFSTG» wählen.

Für die Anmeldung ans WLAN «BFSTG» wird der Benutzername den Sie von der Schule erhalten haben verwendet.

Benutzername: Benutzername Passwort: persönliches Passwort

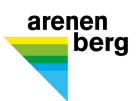

### 3 Passwortregistrierung

Für das Erstlogin muss ihre Handynummer oder eine private Emailadresse im System hinterlegt sein. Rufen Sie die Seite https://pwreset.bfstg.ch auf und folgen Sie den Aufforderungen.

#### 3.1 Passwort neu setzen

Rufen Sie die Webseite https://pwreset.bfstg.ch auf. Es öffnet sich nachfolgende Eingabeseite:

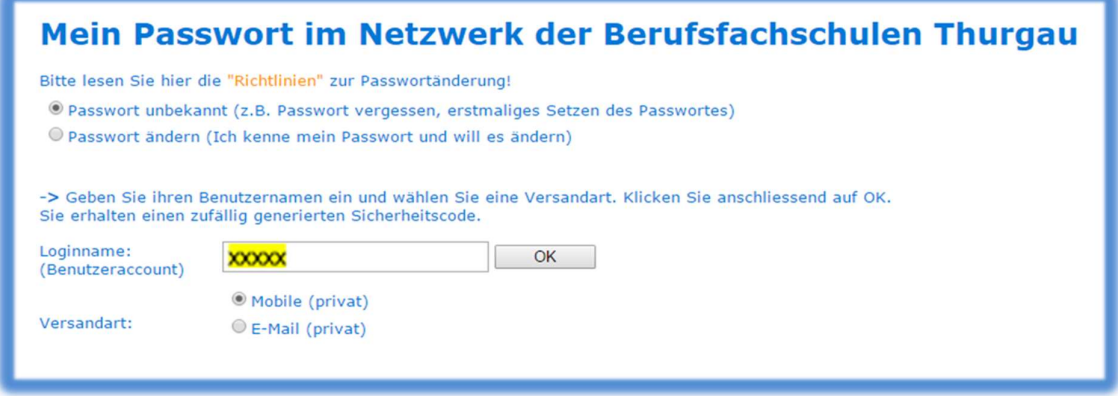

- Wählen Sie: "Passwort unbekannt"
- Tragen Sie im Feld "Benutzername" Ihren Benutzername xxxxx ein.
- Wählen Sie die Versandart an, wie Sie den Sicherheitscode empfangen wollen.
- Anschliessend klicken Sie auf "OK" Folgende Eingabemaske wird angezeigt:

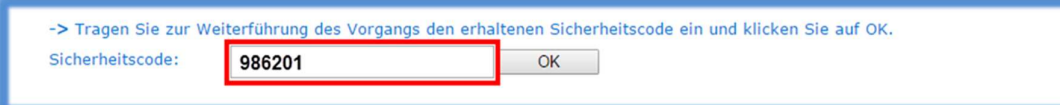

Nach Eingabe des Sicherheitscodes und der Bestätigung mit "OK", erscheint untenstehende Eingabemaske:

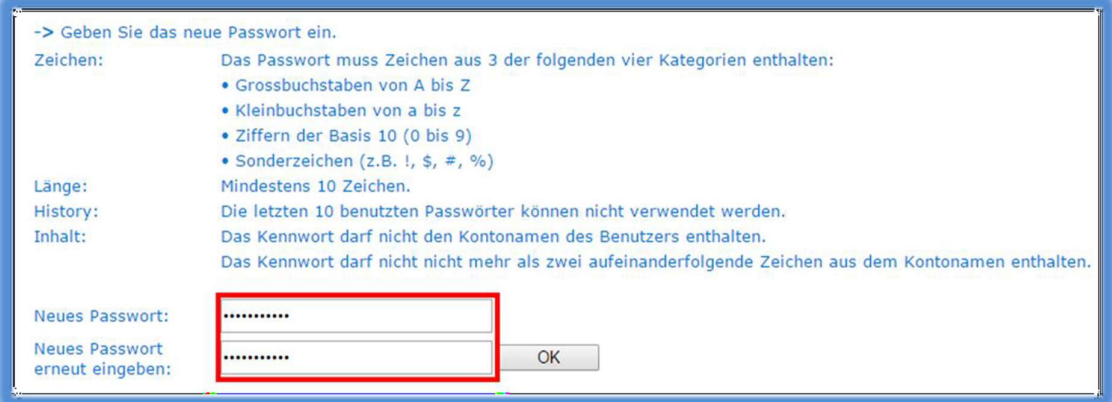

Das persönliche Passwort wird nach zweimaliger korrekter Eingabe gemäss geforderter Passwort-Richtlinie, mit untenstehender Meldung bestätigt:

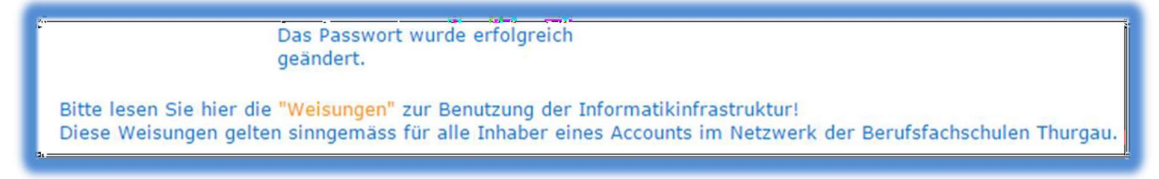

Das gesetzte neue Passwort ist AB SOFORT GÜLTIG.

Arenenberg Bildung

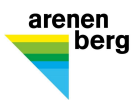

#### 4 Anwendungen

#### 4.1 Installation Office 365

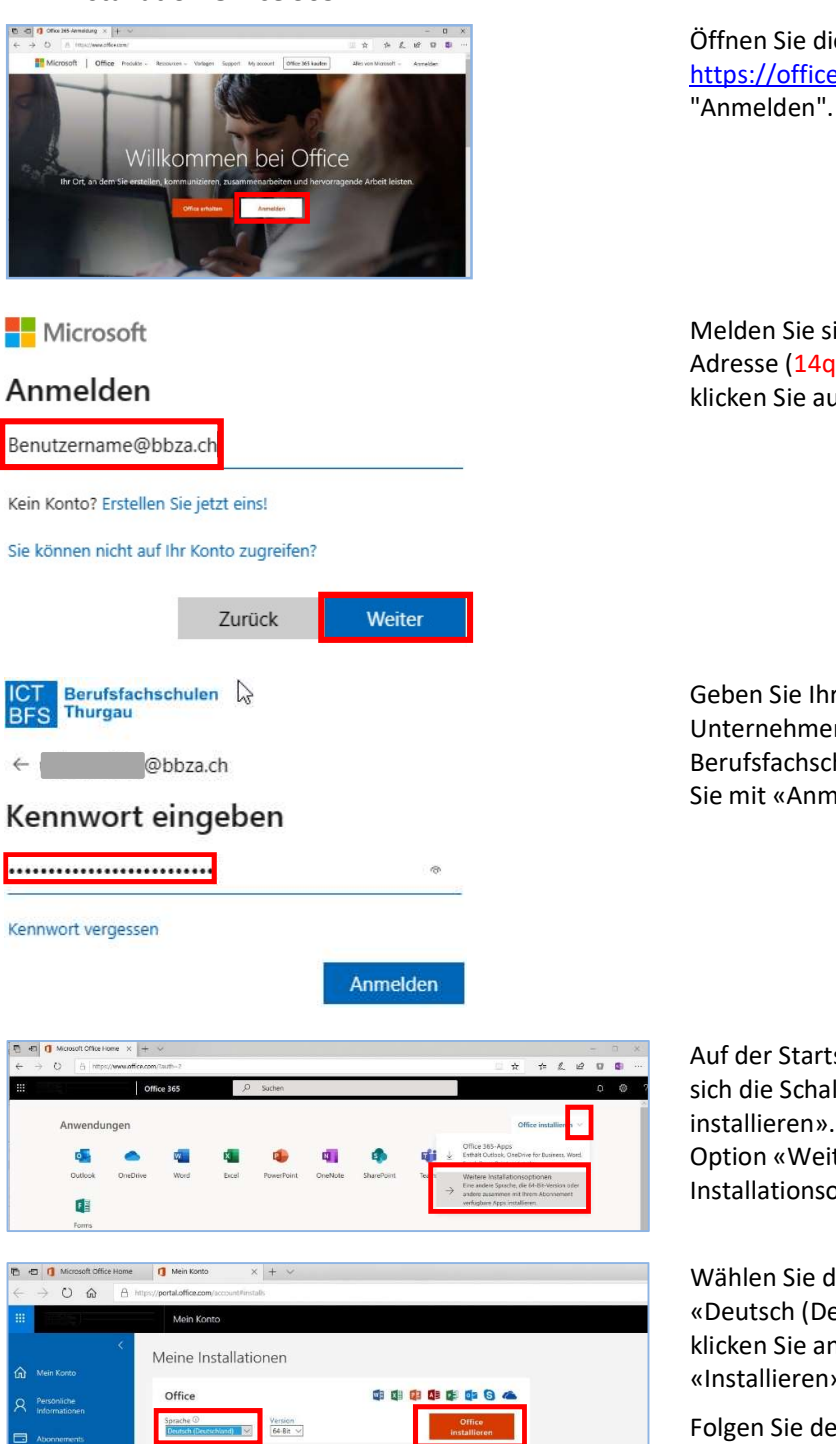

Öffnen Sie die Webseite https://office.com und klicken Sie auf

Melden Sie sich mit Ihrer @bbza.ch-Adresse (14q1234@bbza.ch) an und klicken Sie auf «weiter»

Geben Sie Ihr Passwort auf der Unternehmensseite der TG-Berufsfachschulen ein und bestätigen Sie mit «Anmelden».

Auf der Startseite rechts oben befindet sich die Schaltfläche «Office installieren». Wählen Sie beim Pfeil die Option «Weitere Installationsoptionen» aus.

Wählen Sie die Sprache: «Deutsch (Deutschland)» aus und klicken Sie anschliessend auf «Installieren».

Folgen Sie dem Dialog und erlauben Sie der Anwendung Änderungen auf Ihrem Computer

Sicherheit un

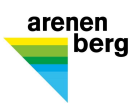

#### 4.2 Installation Microsoft Teams

Melden Sie sich auf https://office.com an (siehe Punkt 4.1)

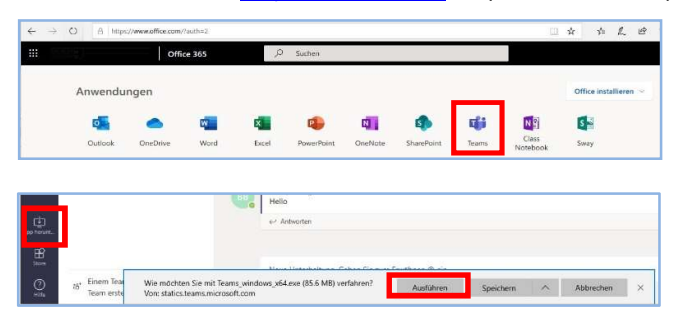

Starten Sie Teams

Am rechten unteren Fensterrand erscheint ein Button «App herunterladen». Klicken Sie auf ausführen. Erlauben Sie dem Programm Änderungen auf Ihrem Gerät durchzuführen.

Melden Sie sich mit Ihrem Benutzername bei Microsoft Teams an.

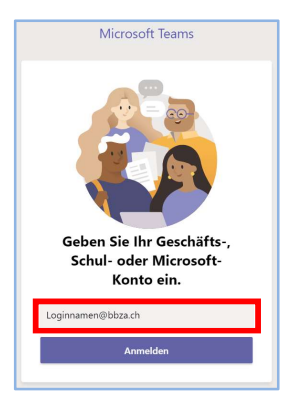

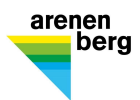

#### 4.3 Anmelden am Portal

Der Arenenberg hat für die Grund- und Weiterbildung eine Portalseite, auf welcher alle wichtigen Informationen und Unterrichtsunterlagen abgelegt sind

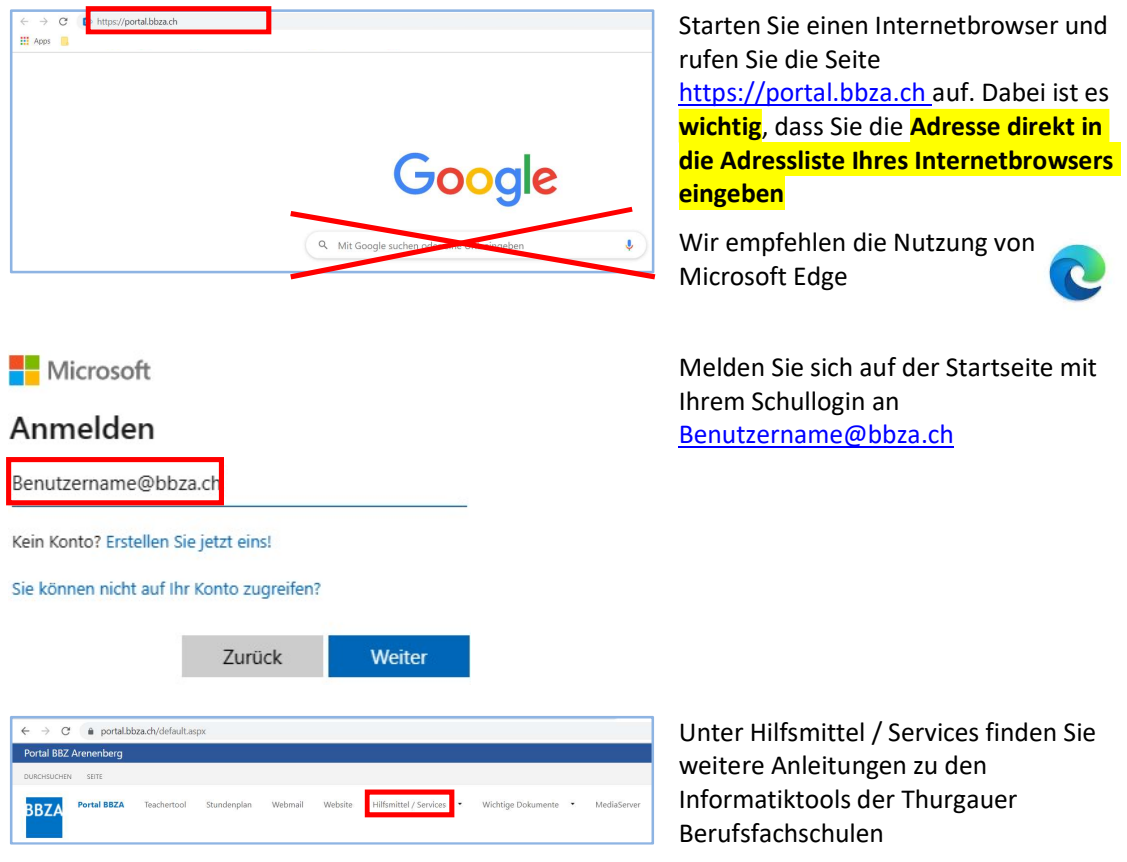

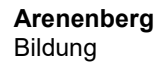

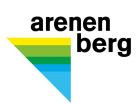

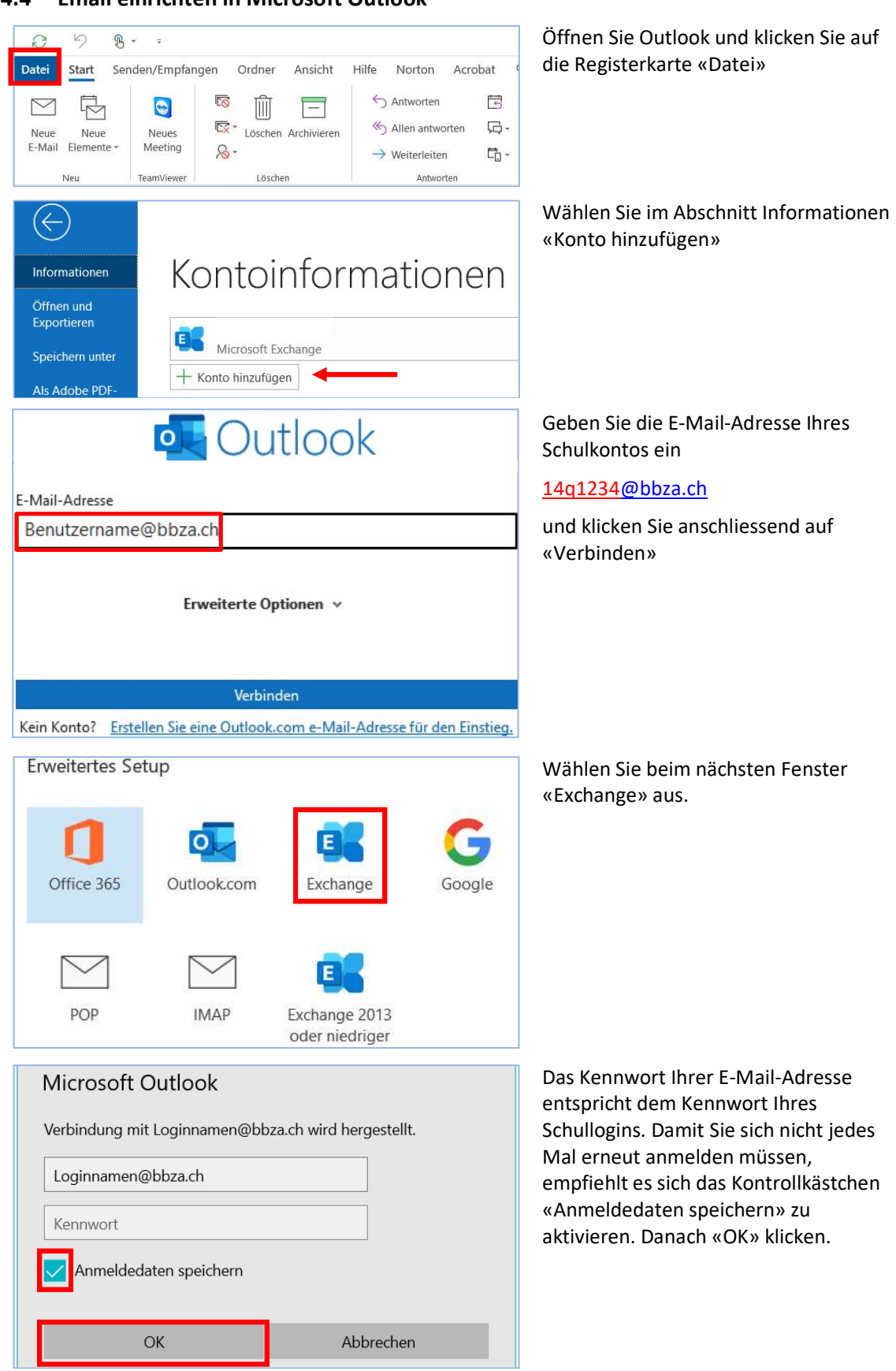

4.4 Email einrichten in Microsoft Outlook

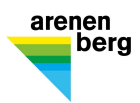

#### 4.5 Installation Beook®

Auf Beook werden Ihnen die Lehrmittel als Ebook zur Verfügung gestellt Öffnen Sie die Homepage www.beook.ch und klicken Sie auf «beook nutzen»

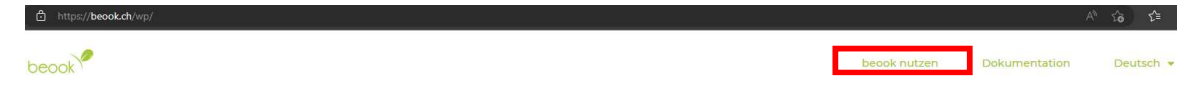

Laden Sie Beook herunter und installieren Sie das Programm auf Ihrem Gerät

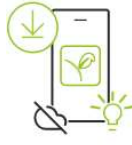

# beook app

Installieren Sie jetzt die beook app und nutzen Sie alle Funktionen vollumfänglich.

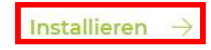

Wählen Sie das korrekte Betriebssystem

Download

# beook app

Verfügen Sie über ein iPad, Android Tablet, ein Smartphone, einen Windows- oder einen Mac-Computer? Für jede Plattformen gibt es eine detaillierte Anleitung um die beook app auf Ihrem persönlichen Gerät zu installieren. Beachten Sie dabei auch unsere Systemvor aussetzungen.

 $\mathbb{Z}$ 

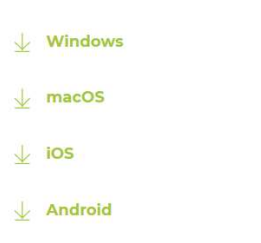

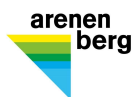

Lassen Sie der App Änderungen auf Ihrem Computer zu und folgen Sie dem Installationsdialog

Stimmen Sie der Lizenzvereinbarung zu

Beook schlägt Ihnen einen Ordner zur Installation vor, klicken Sie auf «Weiter >»

Der Installationsvorgang ist abgeschlossen. Beook startet nach einigen Sekunden nun automatisch.

Als erstes müssen Sie ein persönliches Profil erstellen

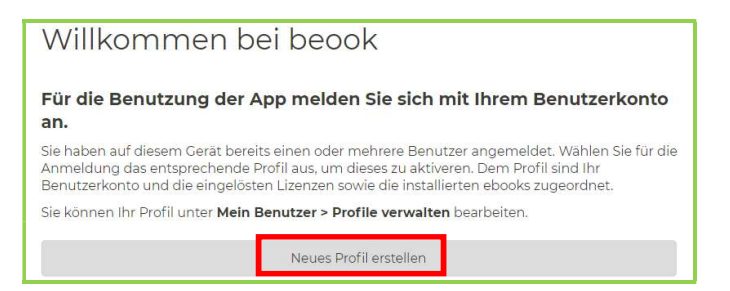

Klicken Sie auf «Neues Profil erstellen». Es öffnet sich ein Browserfenster

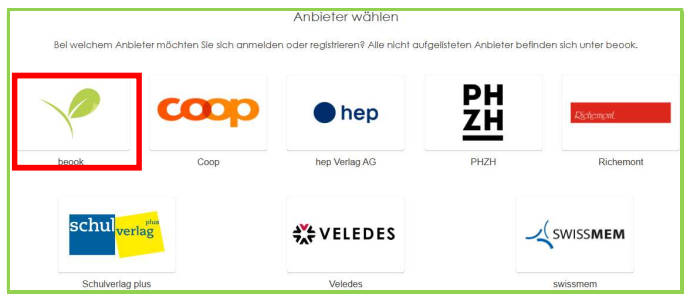

Klicken Sie auf «Registrieren». Sie können nun ein Profil erstellen. Verwenden Sie dafür eine beständige private Emailadresse. Merken Sie sich Ihr Passwort.

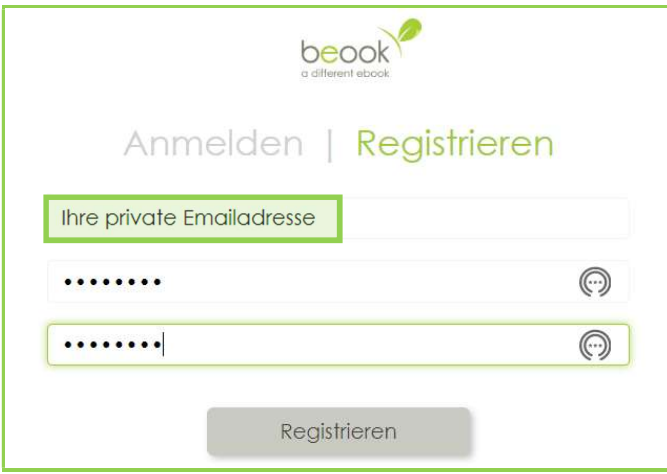

Vervollständigen Sie Ihr Profil und bestätigen Sie die Angaben Die weiteren Schritte werden Sie am ersten Schultag mit Ihrem Klassenlehrer erledigen.

Weitere Informationen zu beook finden Sie unter www.landwirtlernen.ch